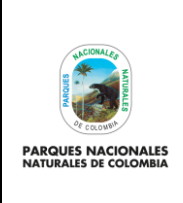

VERIFICACIÓN DE SEGURIDAD PARA LAS CUENTAS DE **CORREO ELECTRÓNICO INSTITUCIONAL** 

Código: GTSI\_IN\_13

Versión: 1

Vigente desde: 24/05/2023

# **TABLA DE CONTENIDO**

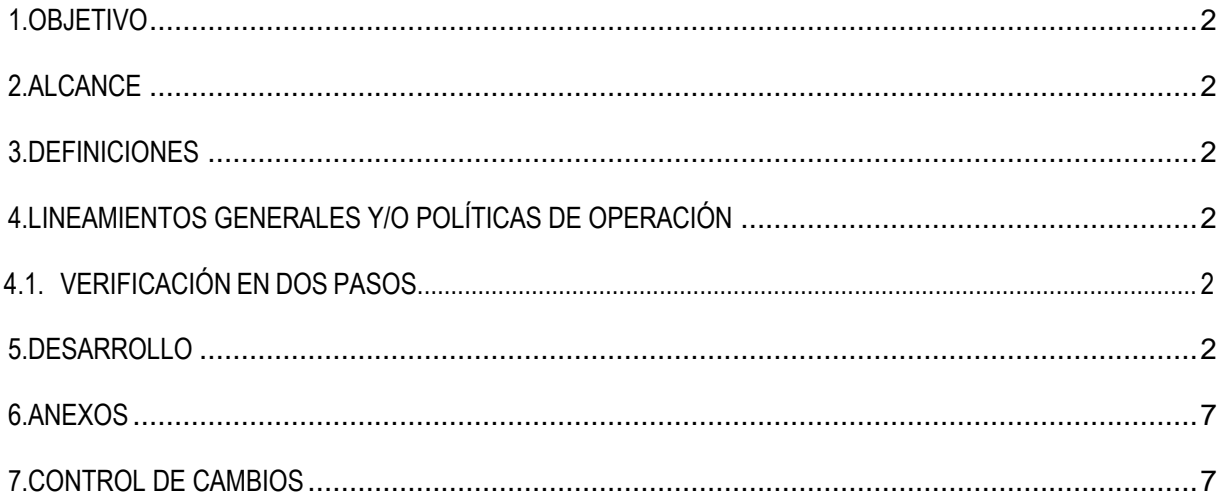

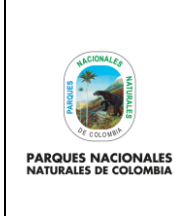

**VERIFICACIÓN DE SEGURIDAD PARA LAS CUENTAS DE CORREO ELECTRÓNICO INSTITUCIONAL**

Código: GTSI\_IN\_13

Versión: 1

Vigente desde: 24/05/2023

# <span id="page-1-0"></span>**1. OBJETIVO**

Dar a conocer los pasos para la verificación de seguridad de las cuentas de correo electrónico institucional asignadas a los usuarios de la entidad, con el fin de configurar la verificación en dos pasos como un método de seguridad adicional recomendado para la autenticación.

# <span id="page-1-1"></span>**2. ALCANCE**

Inicia con la configuración de la verificación de los pasos del correo electrónico institucional y finaliza con la autenticación la obtención de códigos de verificación que son detallados en el presente instructivo. Aplica para los tres niveles de gestión que cuentes con correo electrónico institucional

## <span id="page-1-2"></span>**3. DEFINICIONES**

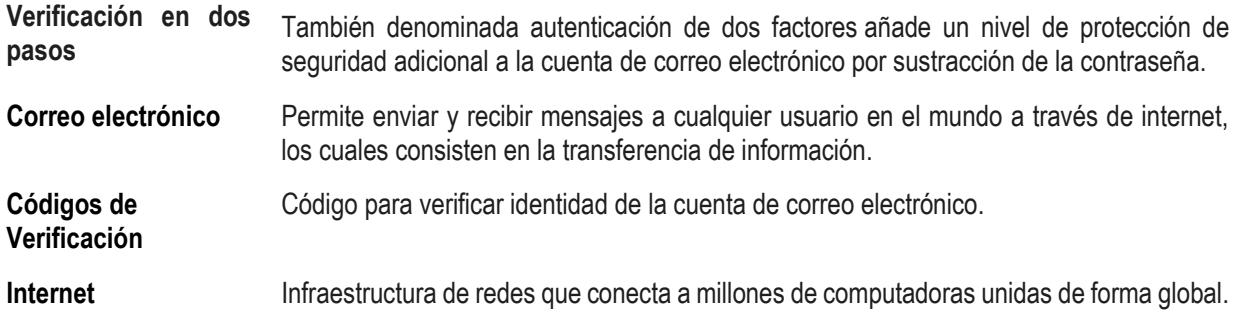

# <span id="page-1-3"></span>**4. LINEAMIENTOS GENERALES Y/O POLÍTICAS DE OPERACIÓN**

## <span id="page-1-4"></span>**4.1. VERIFICACIÓN EN DOS PASOS**

Con la verificación en dos pasos también conocida como doble factor de autenticación, se protegen las cuentas de correo institucional de Parques Nacionales Naturales de Colombia contra accesos no autorizados, ya que se añade una barrera extra entre la cuenta de correo y de alguien que puede intentar acceder a la cuenta con fines delictivos para acceder a los datos.

## <span id="page-1-5"></span>**5. DESARROLLO**

Para iniciar la configuración de verificación en dos pasos se debe tener la sesión abierta de la cuenta de correo electrónico e ingresar al siguiente enlace [https://myaccount.google.com/security.](https://myaccount.google.com/security)

Una vez se ingresa al link se habilitará una imagen la cual puede ser observada en la parte superior izquierda resaltada en el recuadro bordeado en color rojo denominado sección de **Seguridad,** deslizando el scroll en la parte inferior se encuentra la opción **Verificación en dos pasos**.

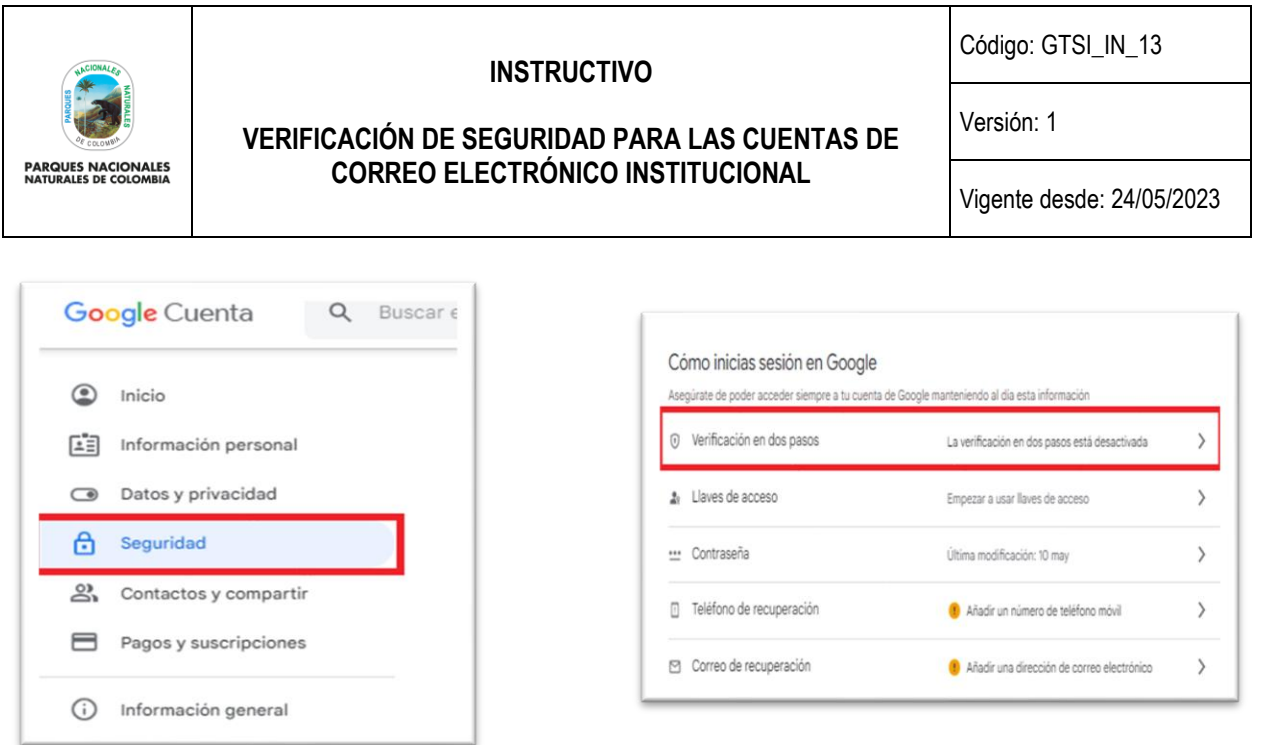

Posteriormente se debe hacer clic sobre **Verificación en dos pasos,** en donde se despliega la pantalla para iniciar con el proceso, seleccionar el recuadro **empezar.** 

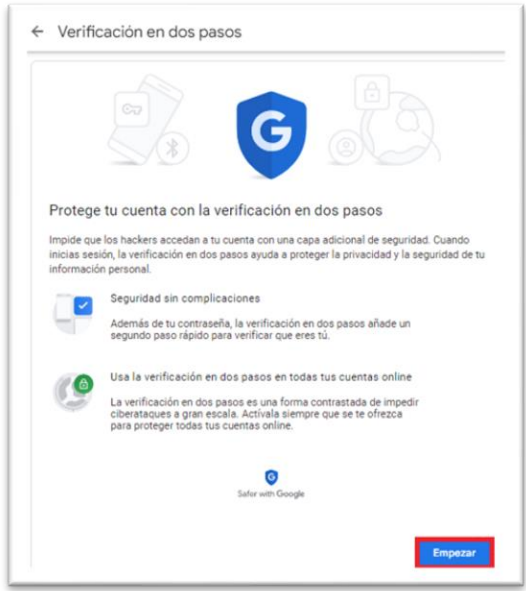

A continuación, se solicitará ingresar a la cuenta con las credenciales (Usuario y Contraseña).

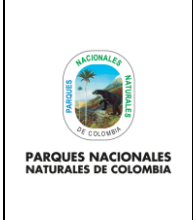

#### **VERIFICACIÓN DE SEGURIDAD PARA LAS CUENTAS DE CORREO ELECTRÓNICO INSTITUCIONAL**

Código: GTSI\_IN\_13

Versión: 1

Vigente desde: 24/05/2023

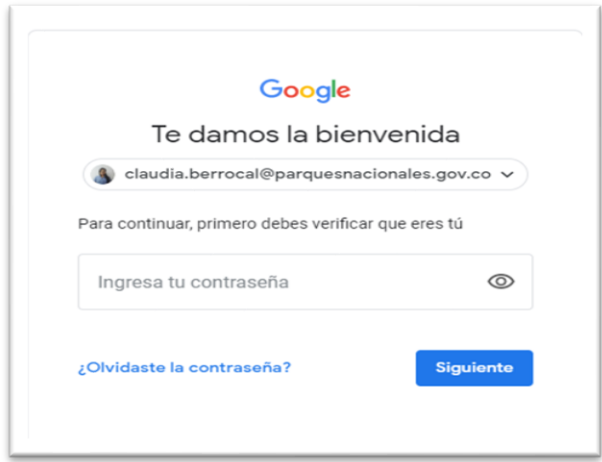

Una vez se ingresen las credenciales seleccionar **Continuar.** Para esta sección el usuario debe tener su teléfono configurado móvil en su cuenta de correo, dado que le llegara un código de seguridad, si no tiene configurado el número telefónico en la cuenta de correo, será solicitados durante la configuración, a continuación, se verá reflejado lo siguiente:

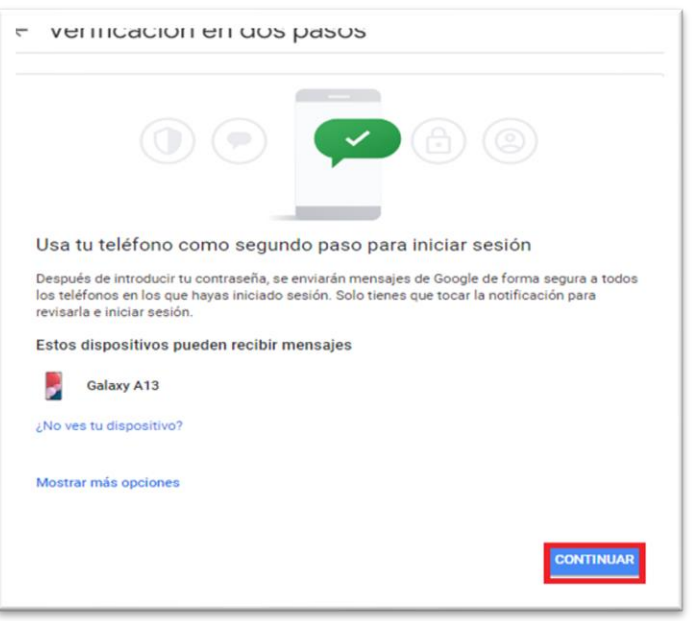

- Si ya tiene configurado el dispositivo móvil, automáticamente le aparecerá el número telefónico, si no tiene configurado un número telefónico lo solicitara.
- Dejar seleccionado **Mensaje de texto**
- Luego seleccionar **Siguiente** para continuar con la configuración

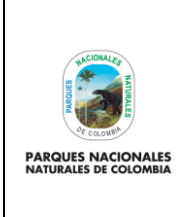

#### **VERIFICACIÓN DE SEGURIDAD PARA LAS CUENTAS DE CORREO ELECTRÓNICO INSTITUCIONAL**

Código: GTSI\_IN\_13

Versión: 1

Vigente desde: 24/05/2023

#### Imagen con dispositivo configurado en la cuenta de correo (revisa el número telefonico)

Imagen cuando no se tiene configurado el dispositivo (muestra el campo vacio, digita el número telefonico)

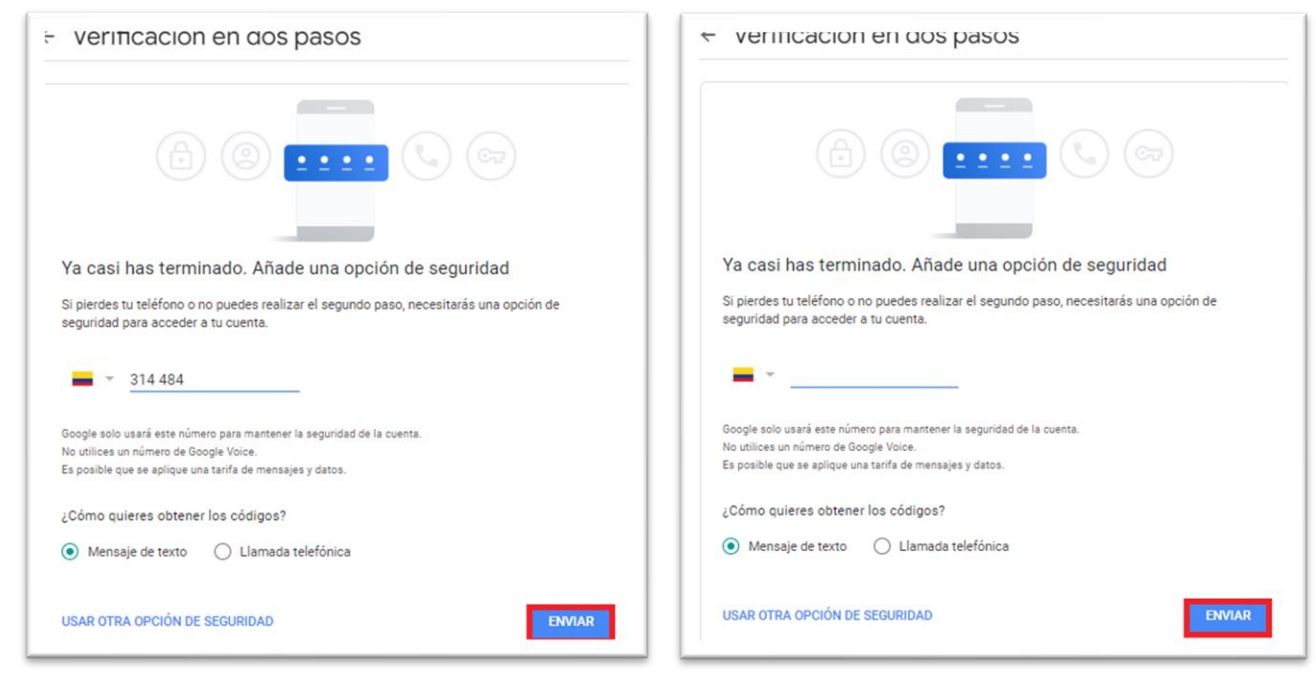

Se recibe un mensaje de texto con el código de 6 dígitos en el dispositivo móvil, el cual debe ingresar y luego seleccionar **Siguiente.**

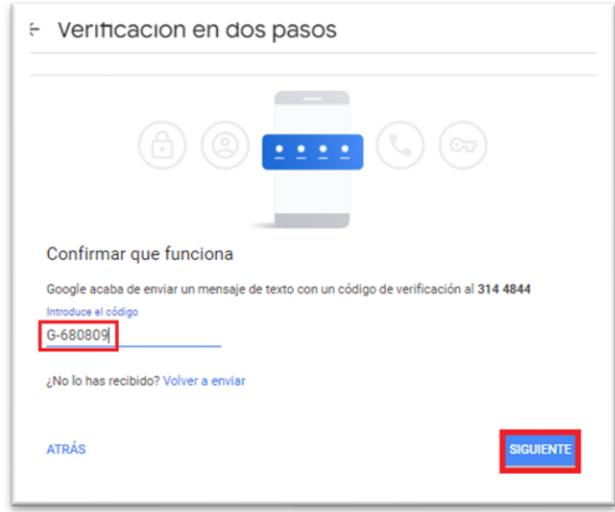

La siguiente sección muestra que ha realizado correctamente los pasos para la activación de la verificación en dos pasos. Debe seleccionar **Activar** para finalizar la configuración.

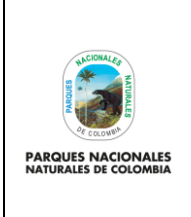

### **VERIFICACIÓN DE SEGURIDAD PARA LAS CUENTAS DE CORREO ELECTRÓNICO INSTITUCIONAL**

Código: GTSI\_IN\_13

Versión: 1

Vigente desde: 24/05/2023

← Verificación en dos pasos

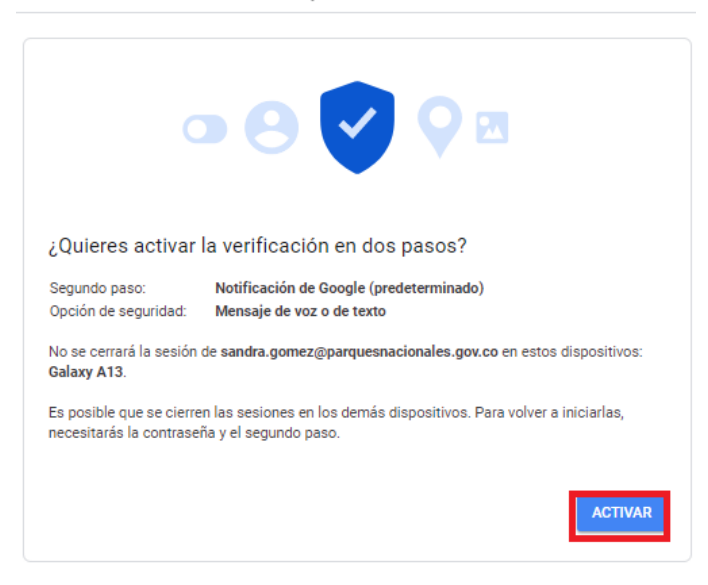

Para continuar hacer clic en el botón Activar como se muestra en el recuadro bordeado de color rojo

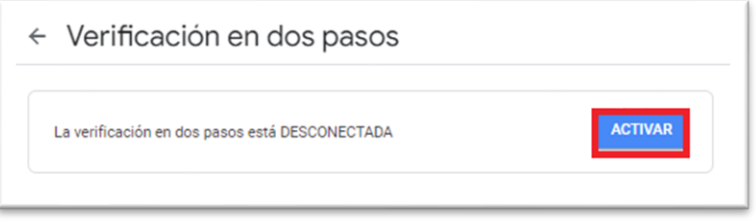

Finalmente se muestra activada la verificación en dos pasos de la siguiente forma, así mismo llegara un correo electrónico con la notificación.

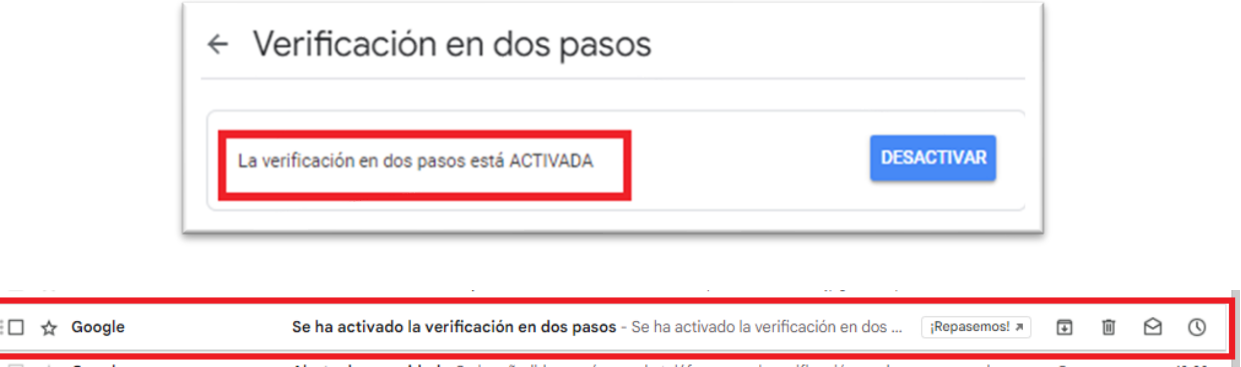

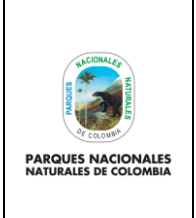

### **VERIFICACIÓN DE SEGURIDAD PARA LAS CUENTAS DE CORREO ELECTRÓNICO INSTITUCIONAL**

Código: GTSI\_IN\_13

Versión: 1

Vigente desde: 24/05/2023

## <span id="page-6-0"></span>**6. ANEXOS**

N/A

<span id="page-6-1"></span>**7. CONTROL DE CAMBIOS**

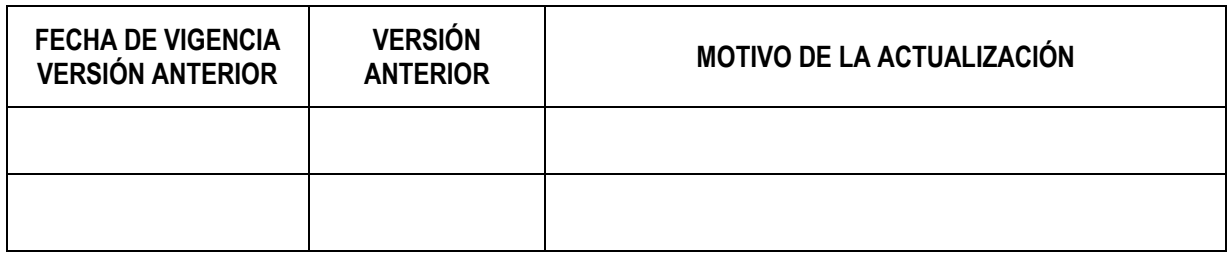

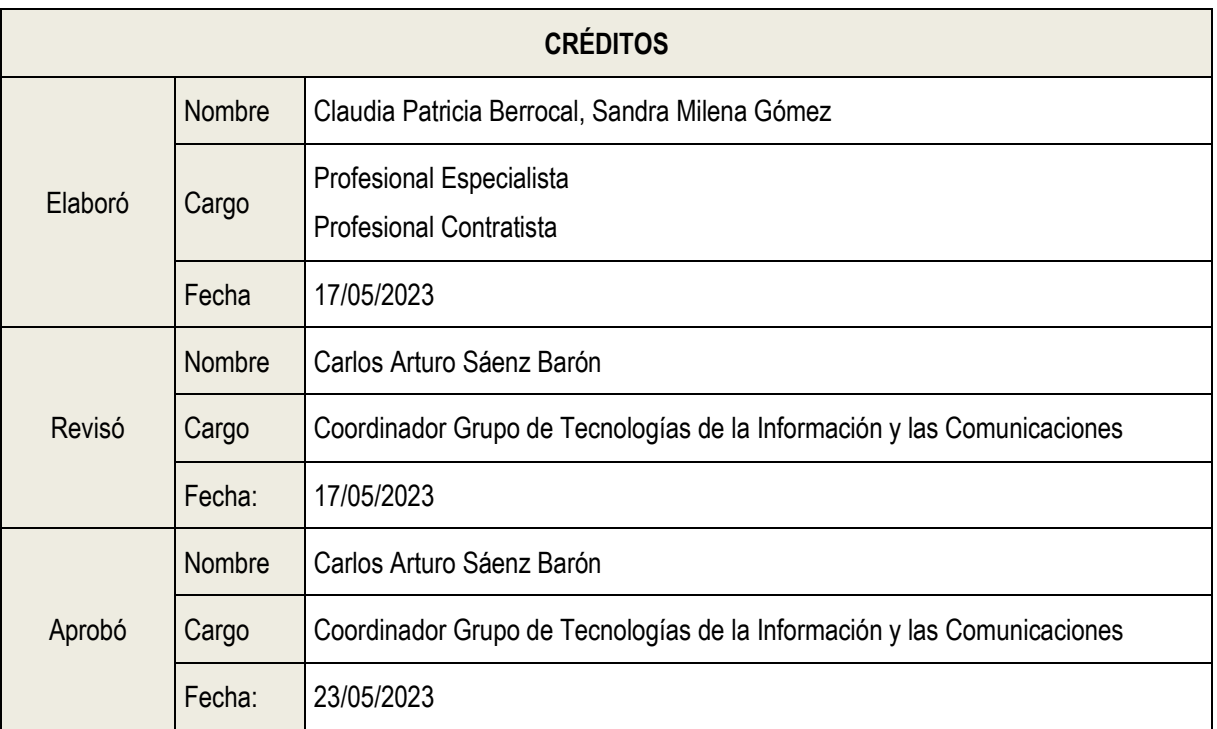